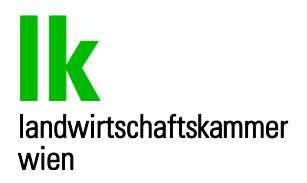

## Anleitung zum Ausdruck eines Orthofotos

## Gehen Sie auf die Homepage der Stadt Wien, **www.wien.gv.at**

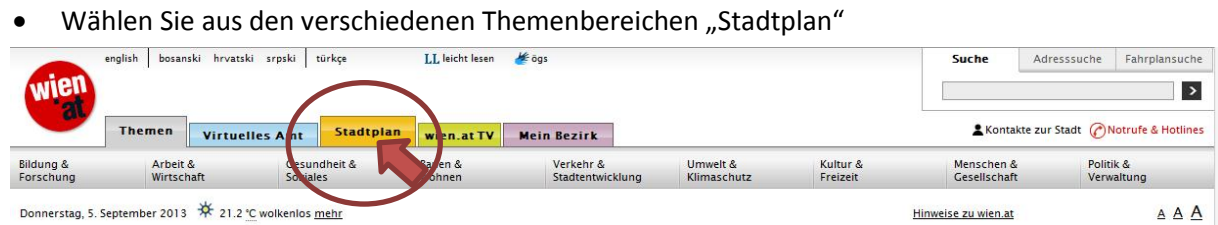

## Wählen Sie in der Menüleiste "Flächenwidmung" aus

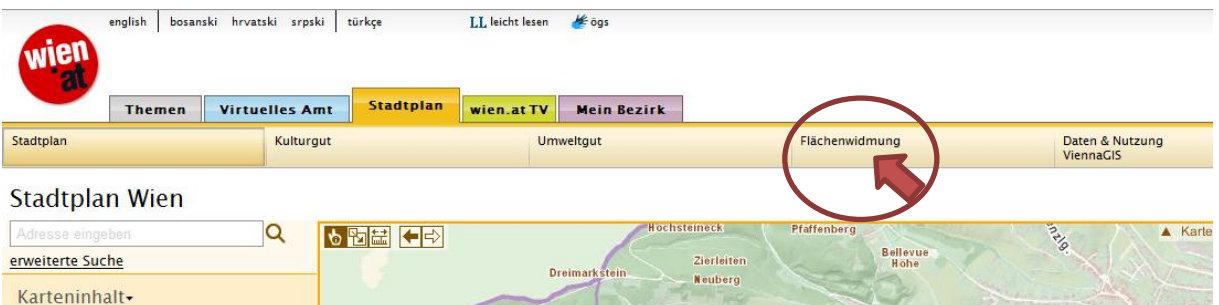

Wählen Sie "Grundstückssuche" und geben anschließend die Katastralgemeindenummer (5-stellig!) und Grundstücksnummer ein. Bestätigen Sie mit "Grundstück suchen"

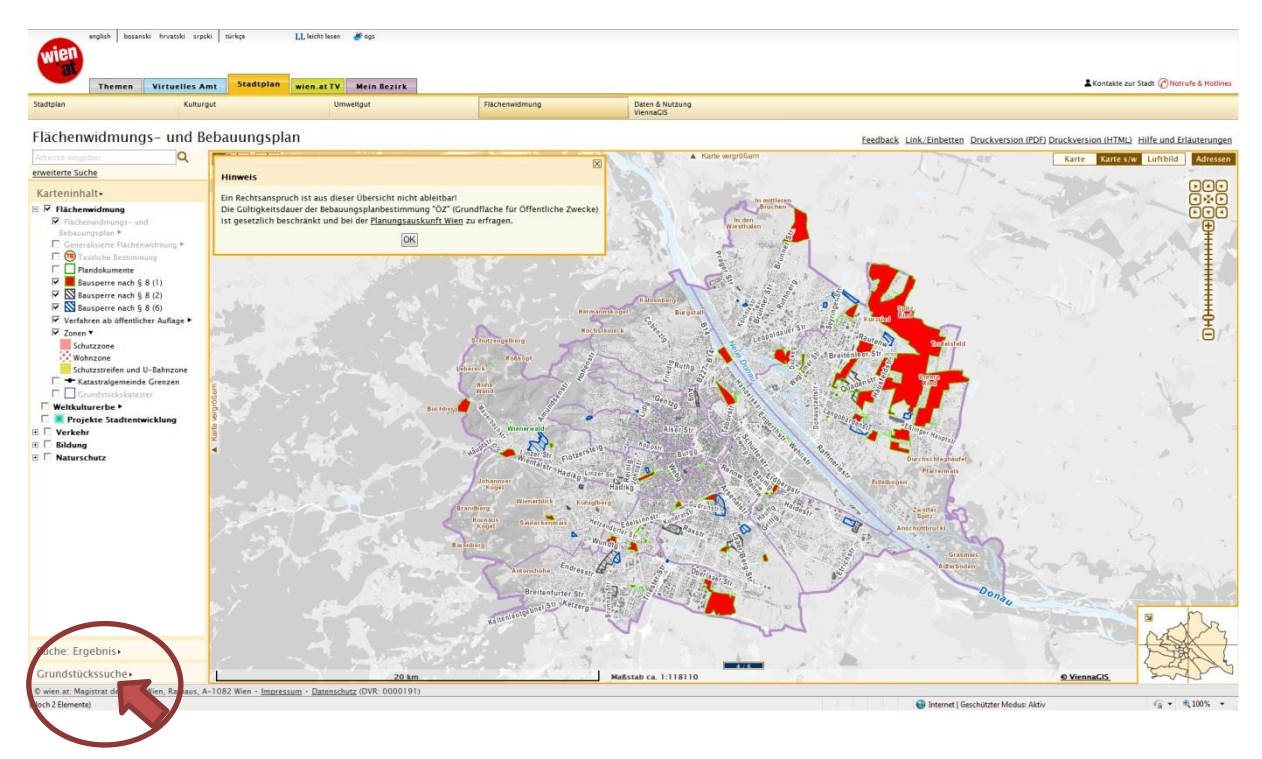

 Das entsprechende Grundstück wird am Plan orange markiert dargestellt. Um das Orthophoto Foto nun ausdrucken zu können, müssen Sie rechts oben auf "Luftbild" umschalten und anschließend auf "Druckversion (HTML)" klicken.

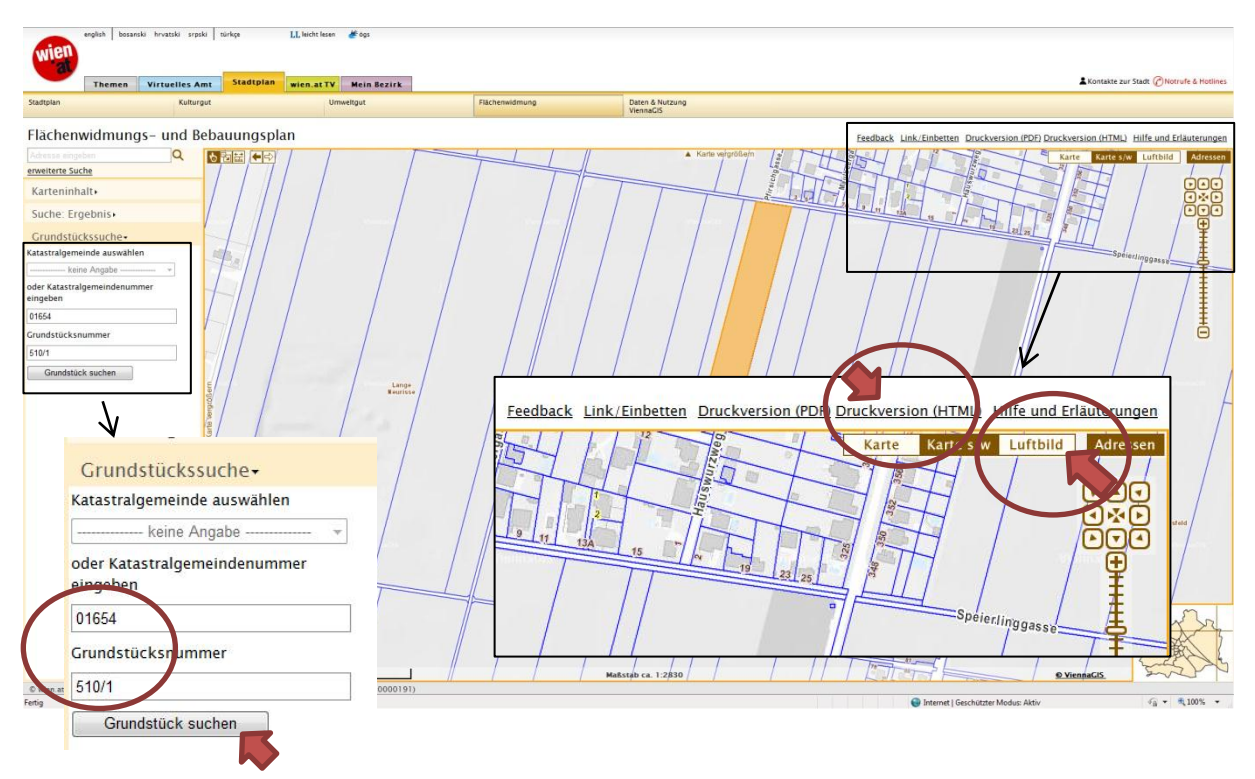

 Anschließend öffnet sich das gewählte Grundstück in einem extra Fenster, in dem sich zusätzlich das Druck-Menü-Fenster automatisch öffnet. Wählen Sie Ihren Drucker aus und klicken auf "Drucken"